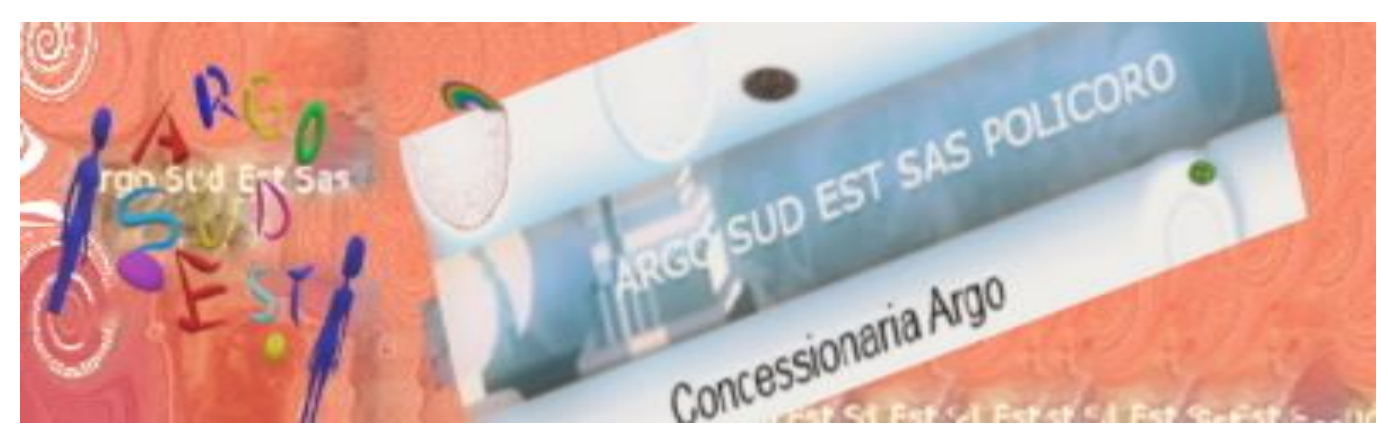

**Guida per i genitori**

**Casistica: versamento collettivo del contributo da parte del singolo genitore per nome e conto degli altri genitori frequentanti la classe del proprio figlio (rappresentante di classe o genitore singolo individuato per effettuare il versamento massivo).**

**L'esempio riportato nella guida è la generazione del bollettino di versamento delle quote raccolte per il viaggio di istruzione.**

## **Prima di procedere accertarsi di**

- **1. Avere le credenziali di accesso al portale famiglia del registro Argo in uso nella scuola frequentata da vostro figlio**
- **2. Conoscere il codice portale argo che individua la scuola frequentata da vostro figlio (il codice è composto da due lettere e 5 numeri) se non lo ricordate chiedetelo alla segreteria alunni.**

# **Con quale dispositivo effettuare l'operazione**

- **1. Non è possibile effettuare l'operazione mediante l'app Famiglia installata sul vostro telefono**
- **2. Si consiglia di usare il pc per effettuare i passaggi descritti nella guida**
- **3. Se, per qualsiasi motivo siete intenzionati a usare il telefono per effettuare l'operazione di generazione del versamento seguendo i passaggi di questa guida, si consiglia di impostare il browser di navigazione per la navigazione desktop. In questa modalità è possibile che le schermate differiscano leggermente rispetto quelle che visualizzerete in questa guida (la procedura da telefono in versione desktop pur essendo possibile è fortemente sconsigliata)**

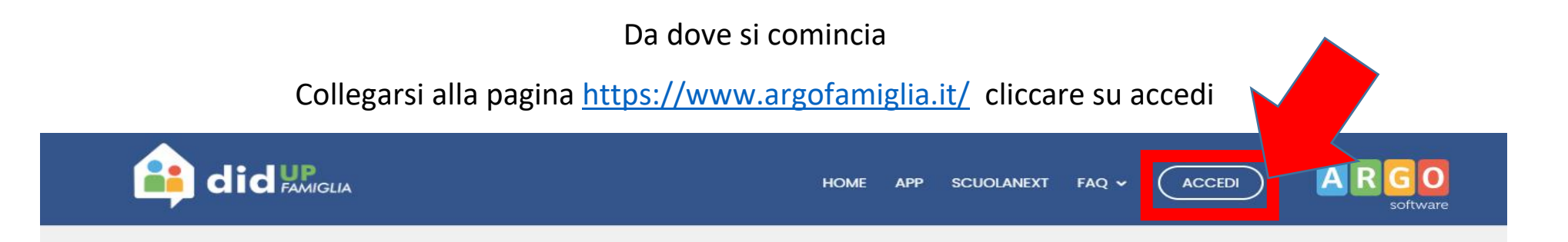

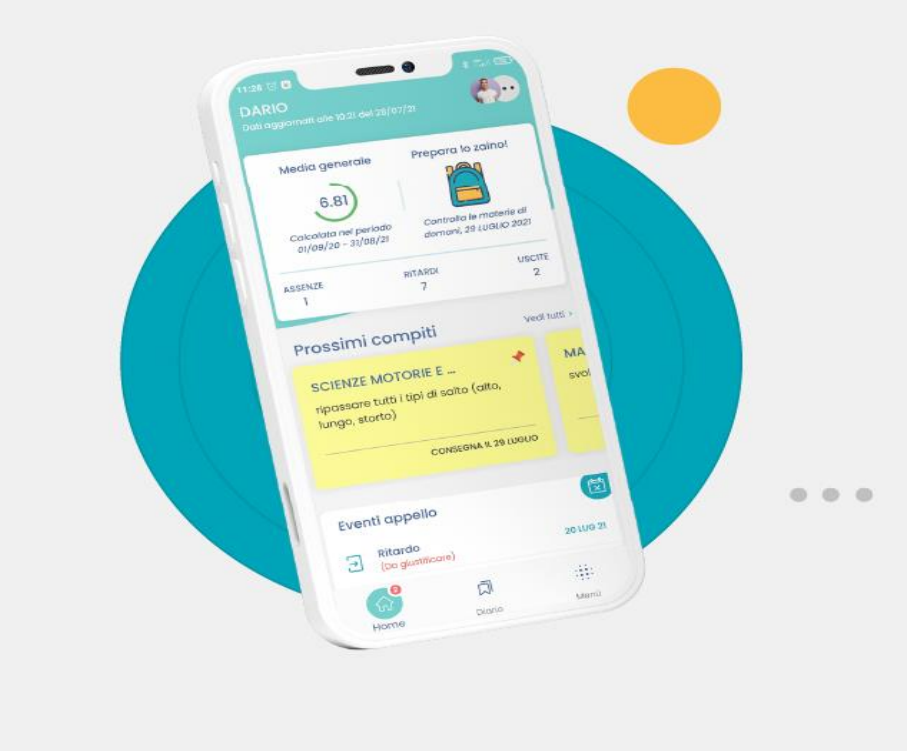

# **LA SCUOLA IN UN'APP**

Ci siamo rifatti il look e abbiamo messo tutte le cose importanti nella Home.

Adesso sarà molto difficile perderti qualcosa della vita scolastica.

#### **SCARICALA SUBITO SU**

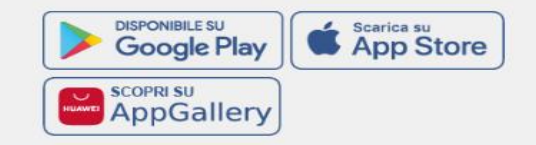

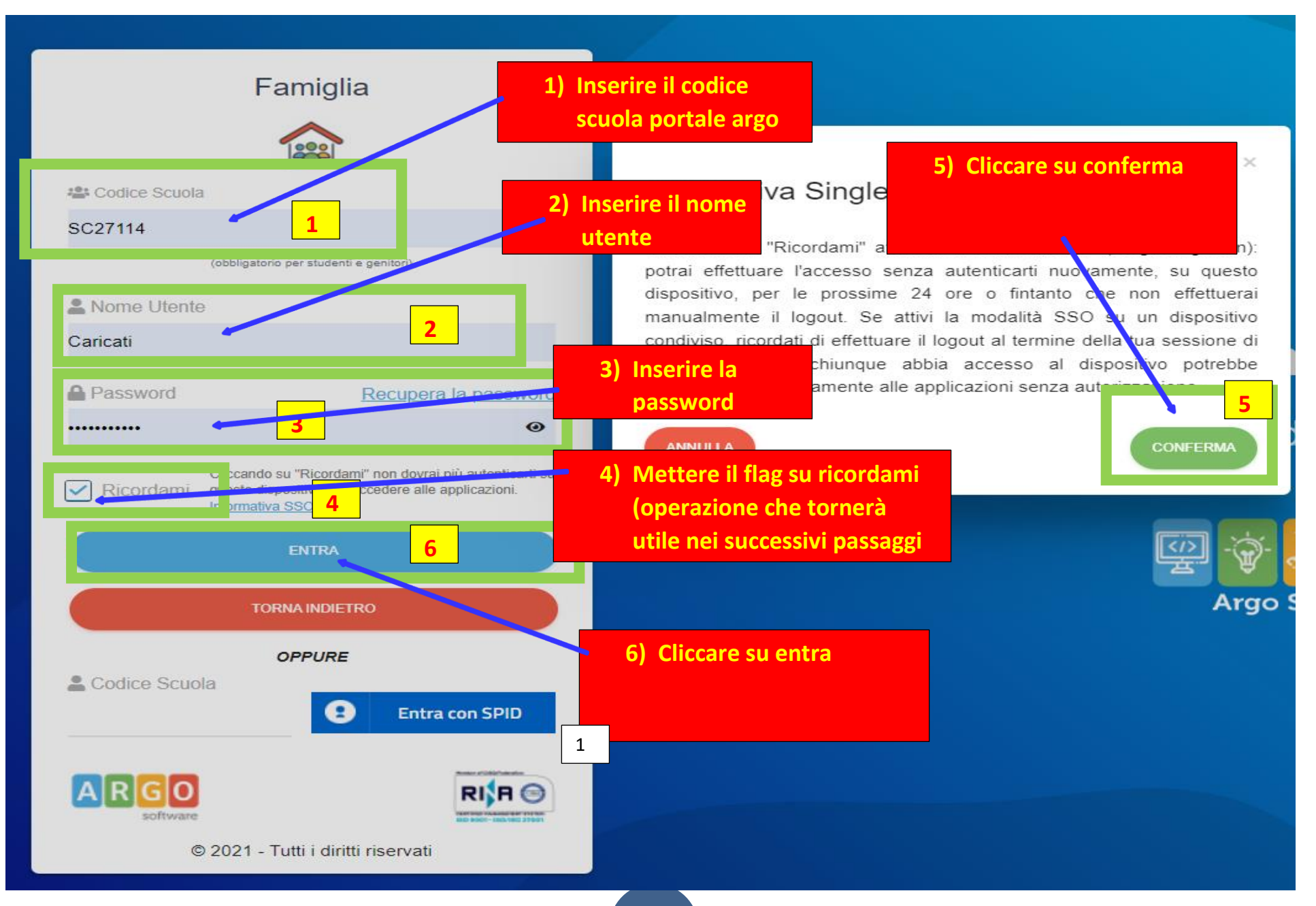

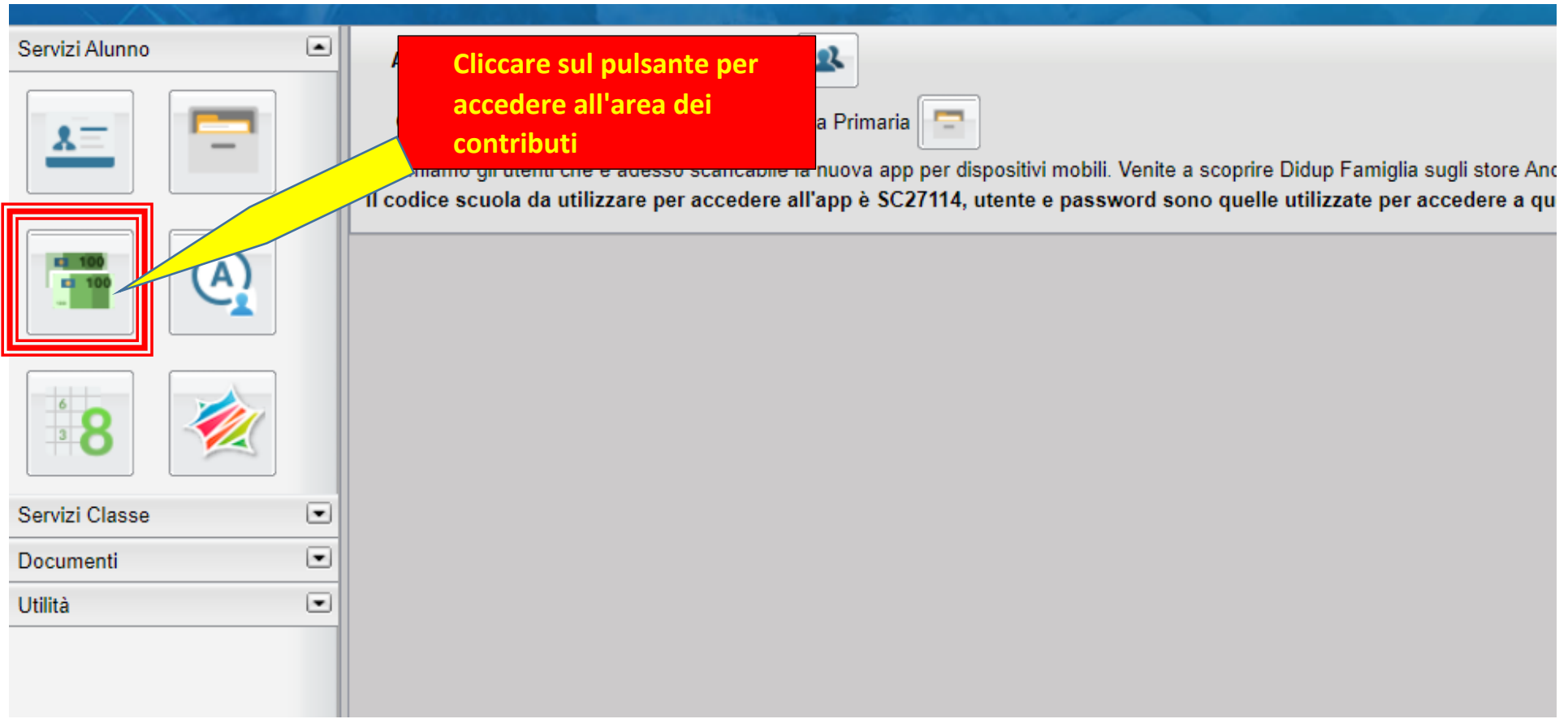

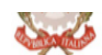

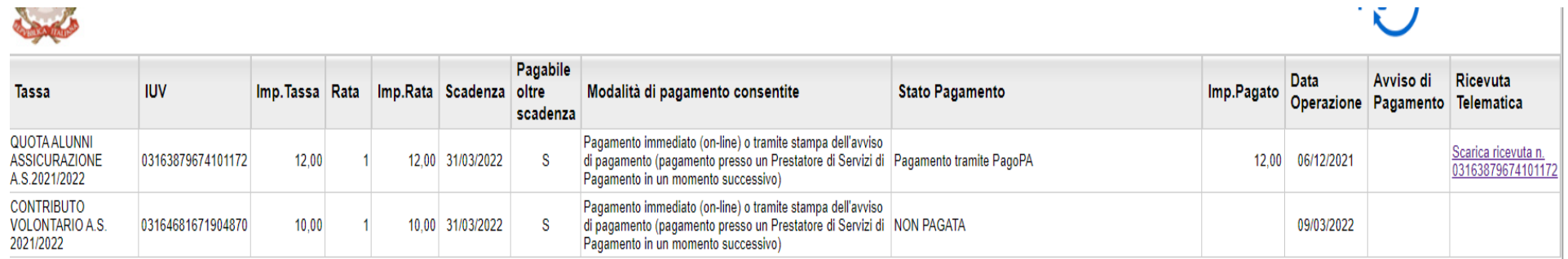

**Cliccare sul pulsante avvia pagamento spontaneo per essere reindirizzati alla sezione dei pagamenti collettivi.** 

**L'apertura della nuova finestra vi loggerà direttamente all'area di gestione se avrete cliccato sul pulsante ricordami in fase di accesso. (istruzioni pag. 4)**

**In caso contratrio vi verranno chieste nuovamente le credenziali di accesso**

Mostra tasse per tutti i figli Istruzioni Consulta elenco PSP (per Avviso di Pagamento)

Avvia Pagamento Spontaneo Aggiorna stato pagamenti Richiedi avviso di pagamento | Paga subito

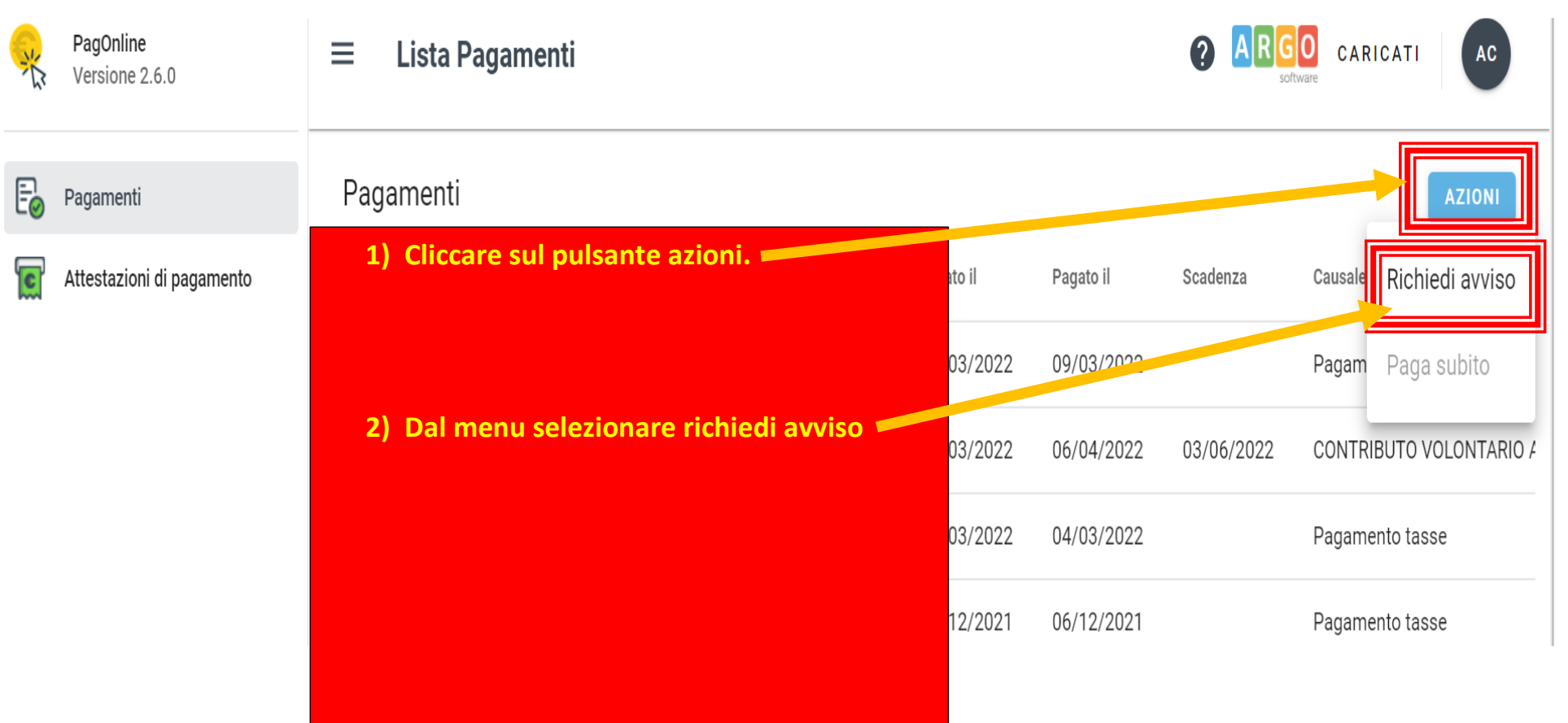

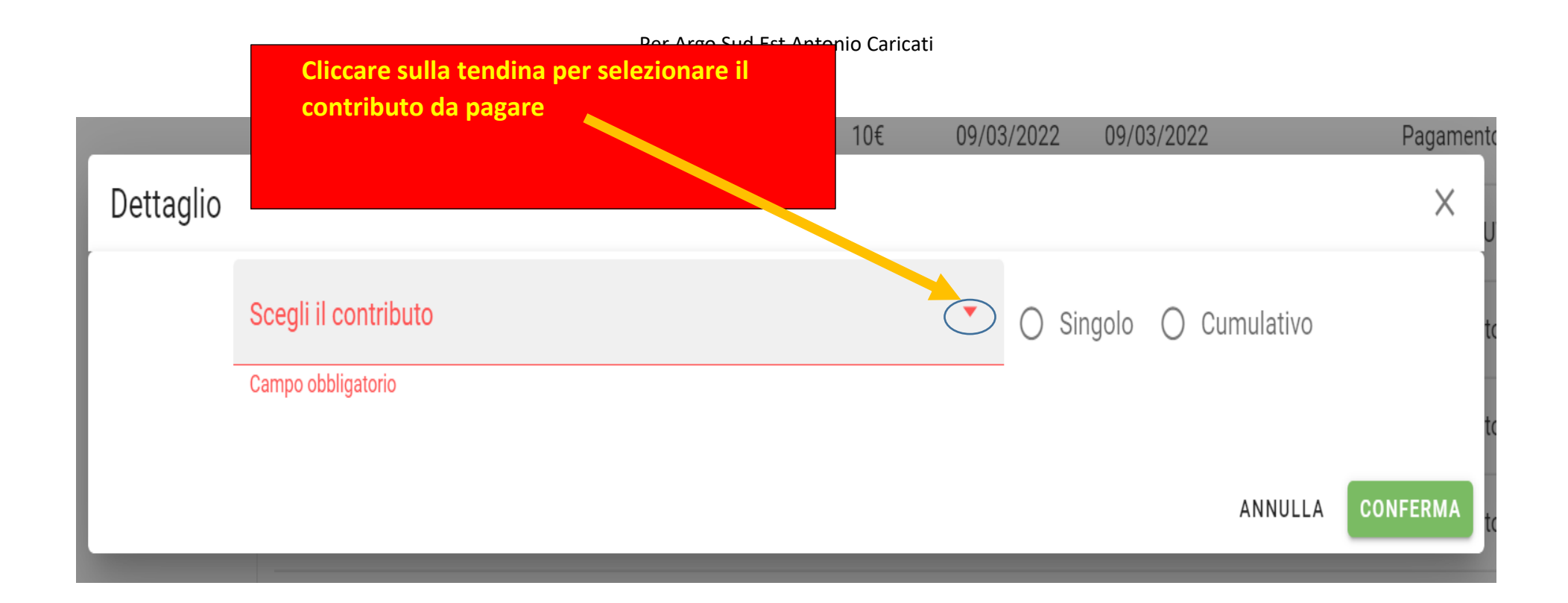

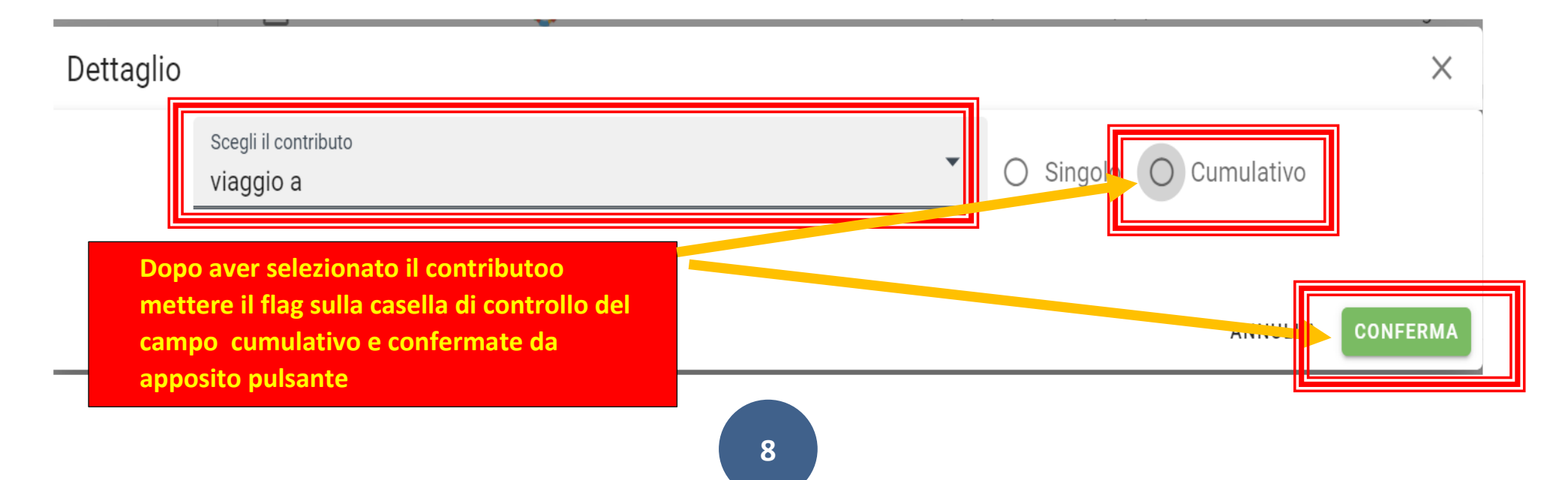

## Dettaglio

Scegli il contributo

viaggio a

○ Singolo ● Cumulativo

Descrizione Data di Nascita Classe Sezione Importo Azioni Classe Sezione  $\equiv$ Sotto questa descrizione ci sono i nomi degli  $\times$ D  $\overline{4}$ alunni che per motivi di privacy non saranno visibili in questa guida.  $\overline{4}$ D 20  $\vert \ \ \vert$ Di default al genitore che effettuerà l'operazione 20 verranno mostrati automaticamente gli alunni  $\overline{4}$ D  $\Box$ della classe di frequenza del proprio figlio a gruppi di 10. Nel caso lo stesso genitore abbia più 20  $\Box$  $\overline{4}$ D figli nella stessa scuola vedrà tutti gli alunni presenti nelle classi frequentate dai propri figli D 20 П sempre a gruppi di 10 (QUESTO ANCHE NEL CASO di FREQUENZA IN ORDINI DI SCUOLA DIVERSI MA SEMPRE APPARTENENTI ALLA STESSA  $\overline{4}$ D 20 H ISTITUZIONE SCOLASTICA). A tal proposito in alto c'è la possibilità di filtrare gli alunni per singola  $\overline{4}$ D 20  $\Box$ classe grazie al campo denominato\_\_\_\_\_\_\_\_\_\_\_\_\_\_\_\_CL**ASSE** D 20  $\overline{4}$ **E AL CAMPO \_\_\_\_\_\_\_\_\_\_\_\_\_\_\_SEZIONE**

 $\times$ 

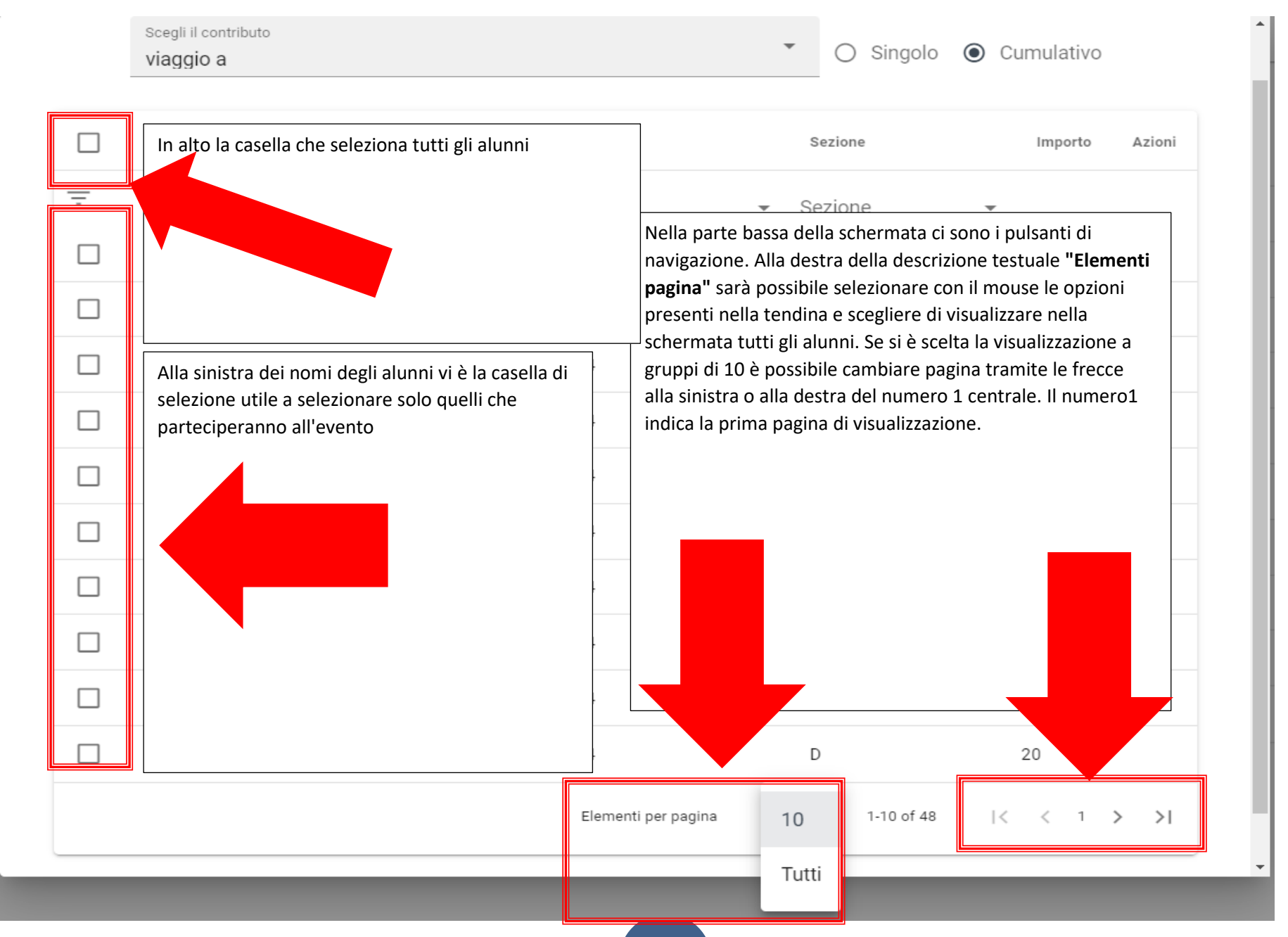

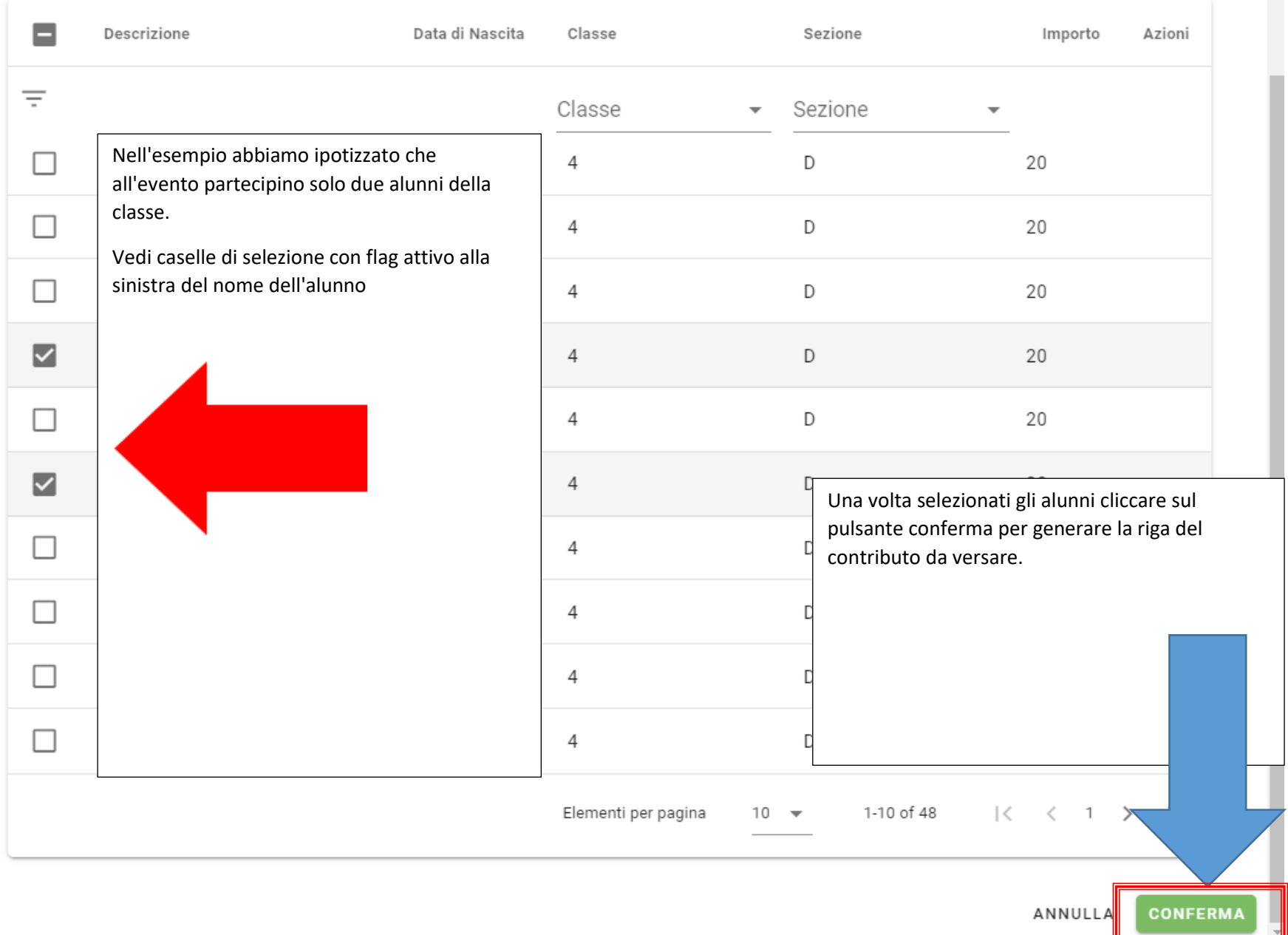

Dopo aver cliccato su conferma il genitore vedrà la riga del contributo generato con tutti gli elementi.

Nell'esempio pratico abbiamo immaginato una visita guidata al bosco pantano con la quota d' iscrizione di 2,00 € per ogni partecipante. Nel caso specifico per diverse vicissitudini partecipano solo due alunni. Il rappresentante di classe o il genitore individuato per fare il versamento collettivo ha generato la riga del versamento il cui totale è di 4 €

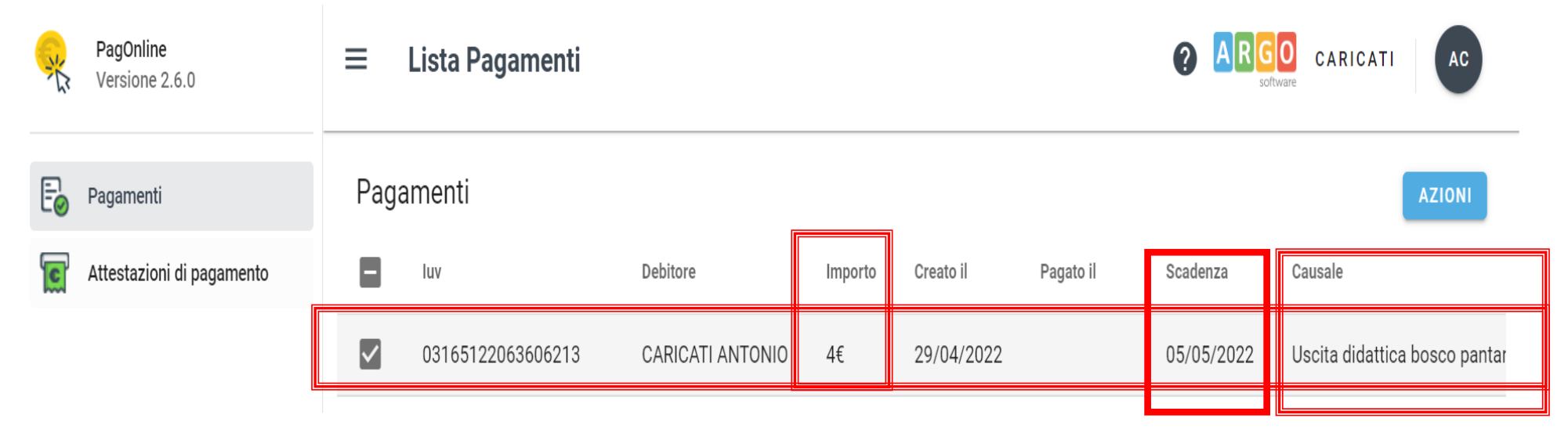

#### Cosa fare adesso

1. Spuntare la casella di selezione alla sinistra della descrizione del contributo. Verificare l'importo cumulativo la scadenza del contributo e la causale del contributo per essere certi che quello generato sia il contributo corretto.

2. Spostare il mouse a destra in corrispondenza della linea descrittiva del contributo da pagare dove sono presenti i pulsanti di azione

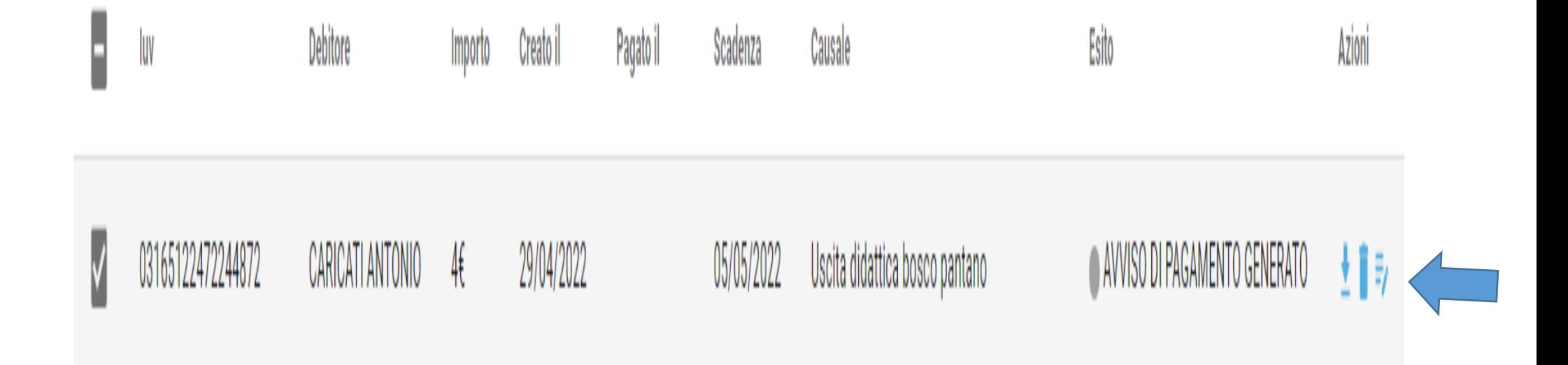

Entriamo nel dettaglio per capire a cosa servono i pulsanti

**V** T

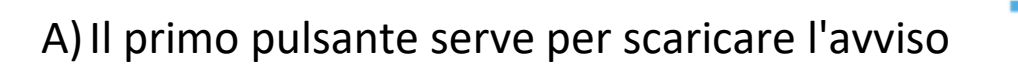

B) Il secondo serve ad eliminare la riga di contributo in caso di errore

C) Il terzo serve per verificare l'elenco degli studenti inclusi nel pagamento

# Definiremo i tre pulsanti come A, B, C

# L'azione sul pulsante A genererà l'avviso che verrà salvato sul computer

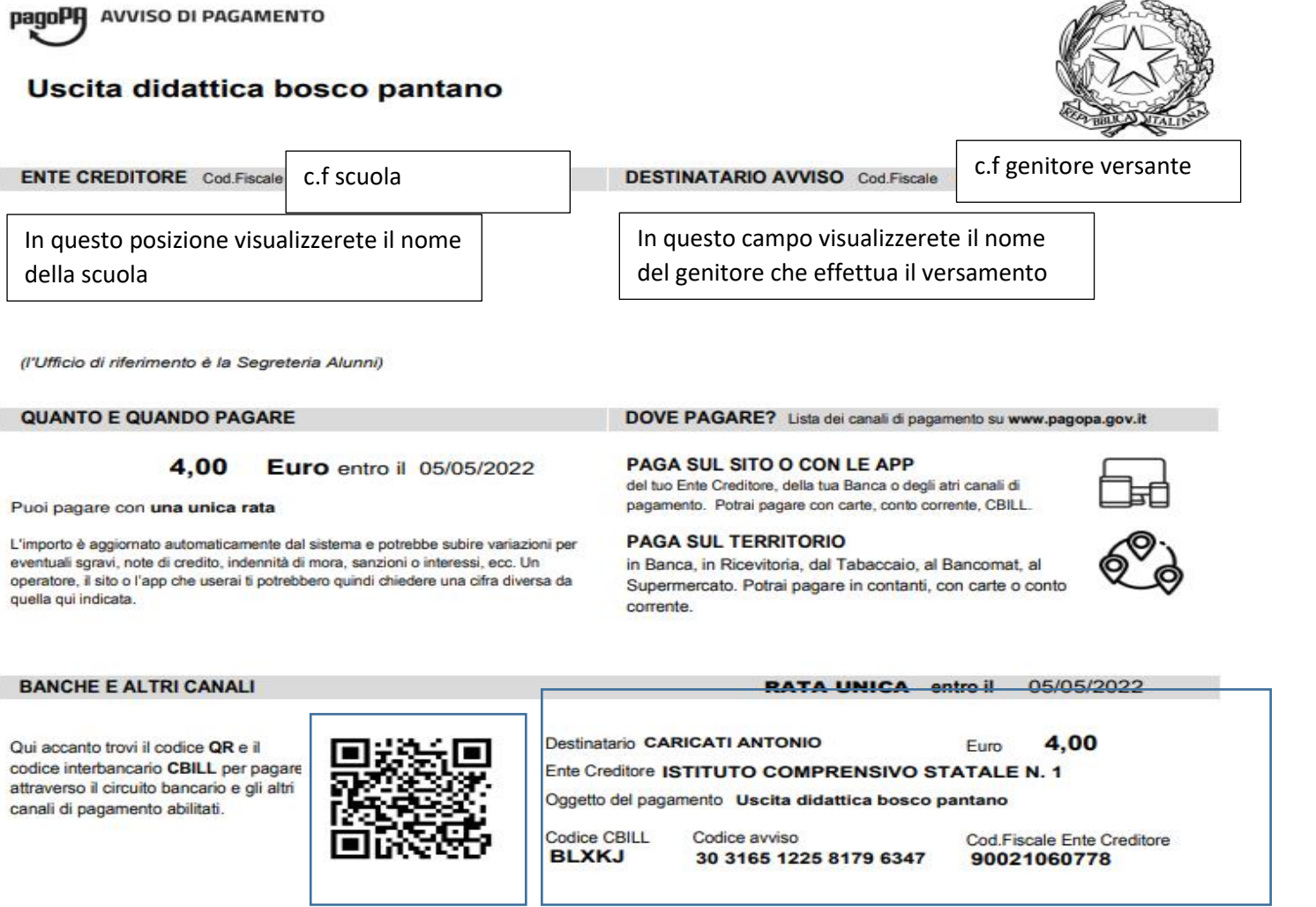

Il Pagamento potrà essere effettuato on line dal proprio conto corrente o presso tutti gli istituti e esercenti abilitati al pagamento su Pago PA.

L'azione sul pulsante "B" permetterà di eliminare il contributo

L'azione sul pulsante C consentirà di visualizzare l'elenco degli alunni selezionati che parteciperanno all'evento.

Una volta generato il contributo non sarà possibile inserire eventuali alunni mancanti per il tramite del pulsante identificato in questa guida come "C" ma bisogna eliminare l'intero contributo e rigenerarlo nuovamente.

In caso di errore rilevato prima del pagamento del contributo sarà possibile effettuare la correzione autonomamente eliminando e rigenerando il contributo

Per gli errori rilevati successivamente al pagamento bisogna rivolgersi alla segreteria della vostra scuola.

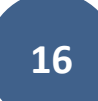